# 参考資料 2

# 荒川下流タイムライン

# 情報共有ツールの操作マニュアル

# 目次

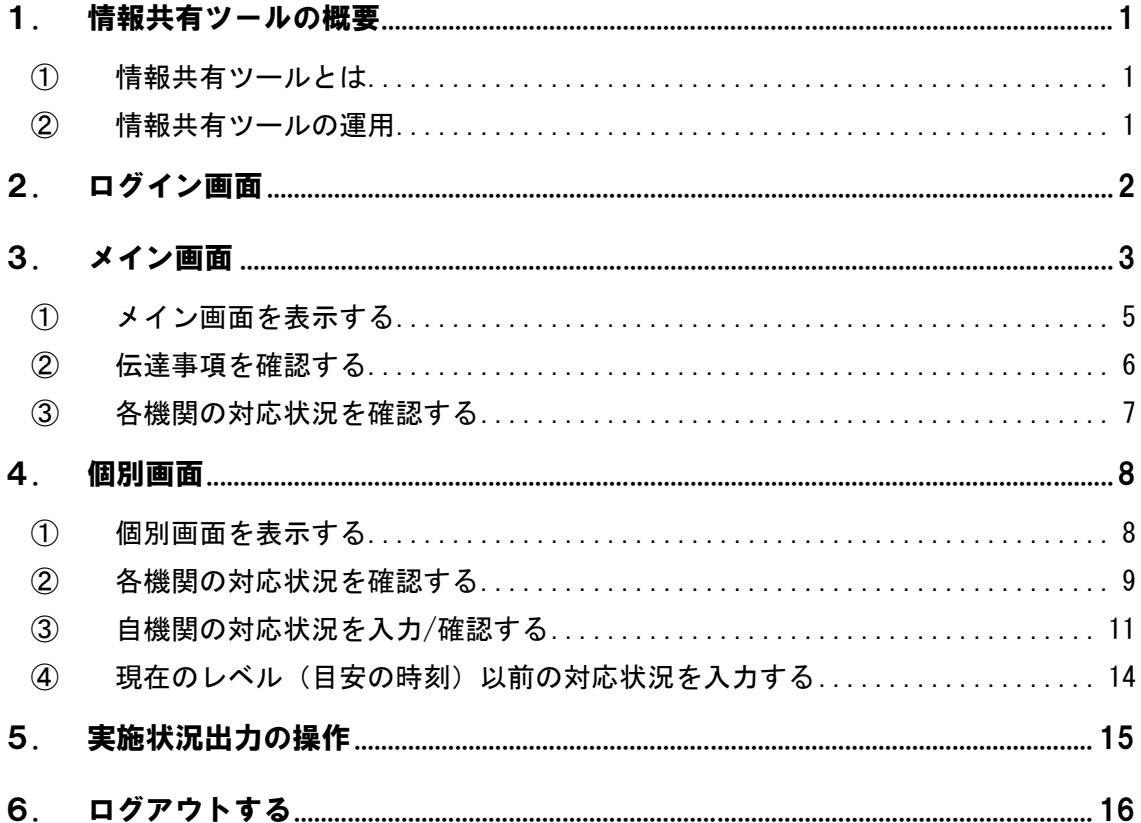

## 令和2年8月1日版

#### 1. 情報共有ツールの概要

① 情報共有ツールとは

タイムライン運用時に、関係機関同士の防災行動を円滑に共有するため、対応情報をリアル タイムに周知する web 上のシステムです。

情報共有ツールアドレス:http://www.cld.tokencon.co.jp/timeline/login.do

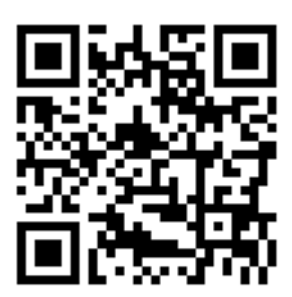

※推奨ブラウザ:Google Chrome

(Internet Explorer (IE)で使用可能。但し表示がずれる場合がございます。)

情報共有ツールには現在4つの画面表示を設定しております。

- ◆ ログイン画面
	- ユーザーの認証を実施
- ◆ メイン画面 現在の TL レベルにおける全ての機関の防災行動項目対応状況表示
- メイン画面における伝達事項表示
- 個別画面 関係機関ごとの防災行動項目対応状況の表示
- ② 情報共有ツールの運用

運用期間:荒川下流タイムライン(拡大試行版)の運用期間と同じ

適用時期:荒川下流タイムライン(拡大試行版)適用の都度

-96H 以降の対応状況情報共有に活用し、タイムライン適用終了と共に終了 する。

※ 終了の際には、情報共有ツールの設定時刻は平常時となり、伝達事項に「台風第●号へ の適用終了」の旨が連絡されます。

#### 2. ログイン画面

情報共有ツールにアクセスし表示されるログイン画面にて、各機関に割り当てられた必要 情報(IDとパスワード)※を入力します。

※ 必要情報(IDとパスワード)は別途 資料を参照ください。

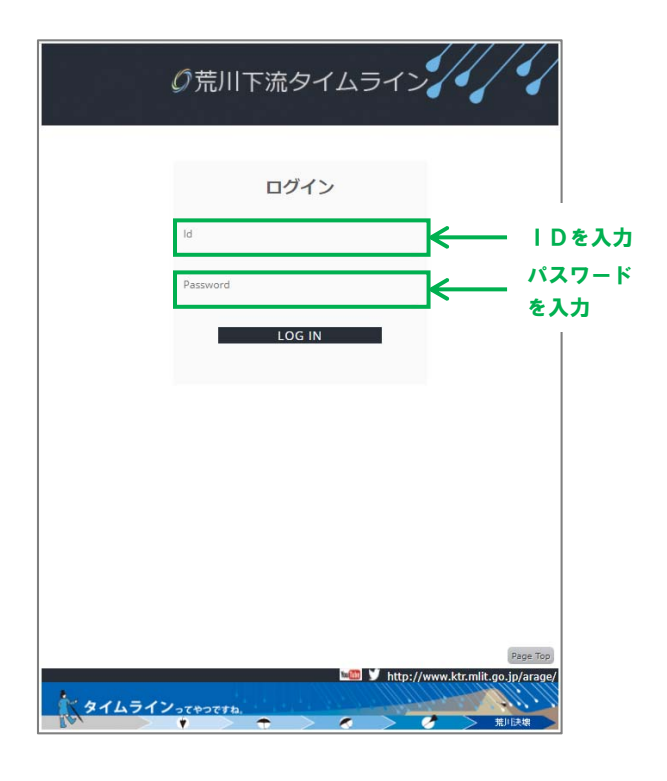

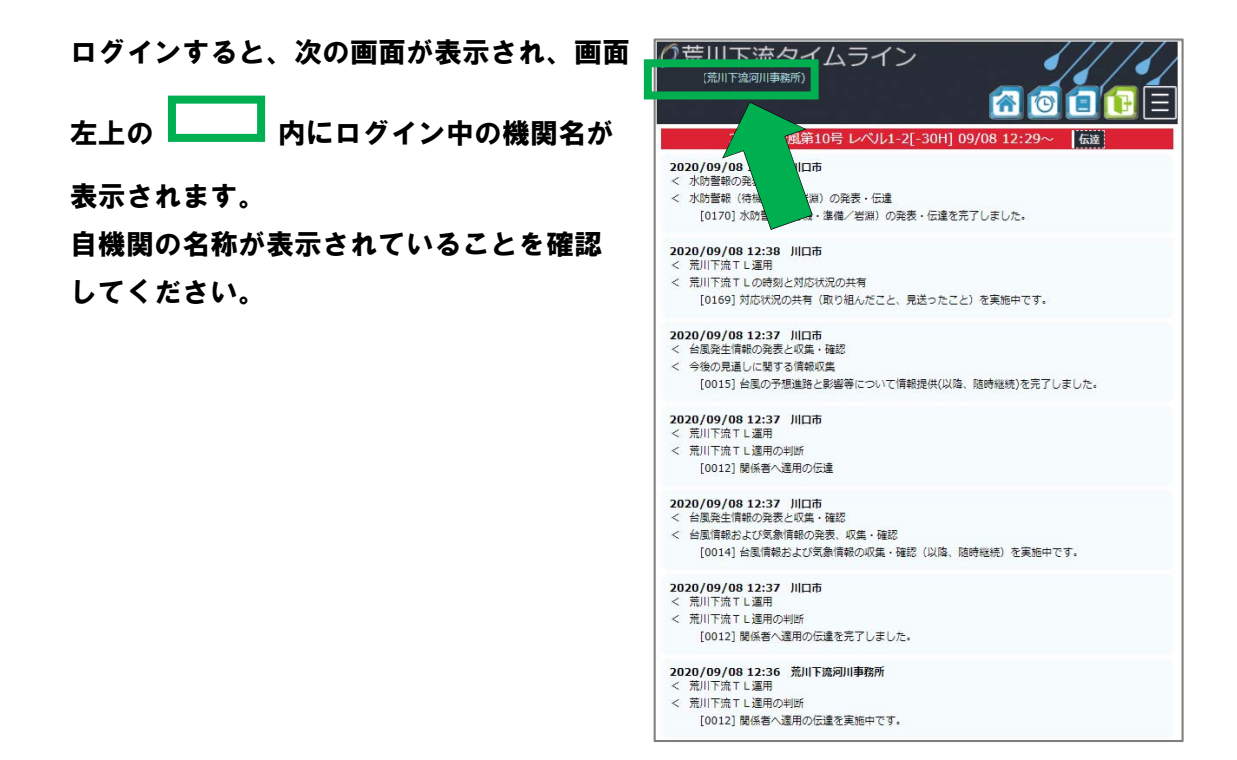

メイン画面(上部)で確認できる情報は次の通りです。

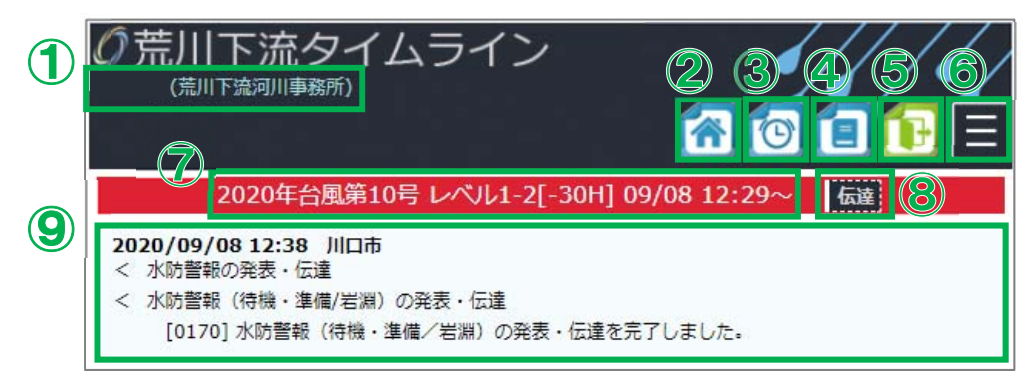

① ユーザー名、所属機関

現在ログインしている機関名が表示されます。

- ② メイン画面を表示する このマークを押すと、メイン画面が表示されます。
- ③ 個別画面を表示する このマークを押すと、ログインしている機関の個別画面が表示されます。 (参照:P8~ 4.個別画面)
- ④ マニュアルを表示する このマークを押すと、操作マニュアル(本資料の最新版)が PDF 表示されます。
- ⑤ ログアウト

このマークを押すと、ログアウトします。

⑥ メニュー

このマークを押すと、以下の項目の選択ボタンが表示されます。

- Q&A よくある質問など(必要に応じて追加)
- 実施状況出力 全機関の防災行動実施状況(未着手、実施中、完了)を Excel 出 力「管理者のみ] (参照: P16 5. 実施状況出力の操作)
- ⑦ タイムラインレベル・目安の時刻

このエリアには、以下の項目が常時表示されます。

- 適用年(西暦)
- 適用中の台風名称
- タイムラインレベルおよび目安の時刻
- タイムラインレベルおよび目安の時刻を適用開始とした日時

#### ⑧ 荒川下流河川事務所からの伝達事項

このマークを押すと、荒川下流河川事務所からの伝達事項が表示されます。(参照: P6 3.②伝達事項を確認する)

#### ⑨ 各機関の防災行動項目とその実施状況

このエリアには、各機関の防災行動項目およびその実施状況が時系列で表示されま す。(参照:P7 3.③各機関の対応状況を確認する)

メイン画面(下部)で確認できる情報は次の通りです。

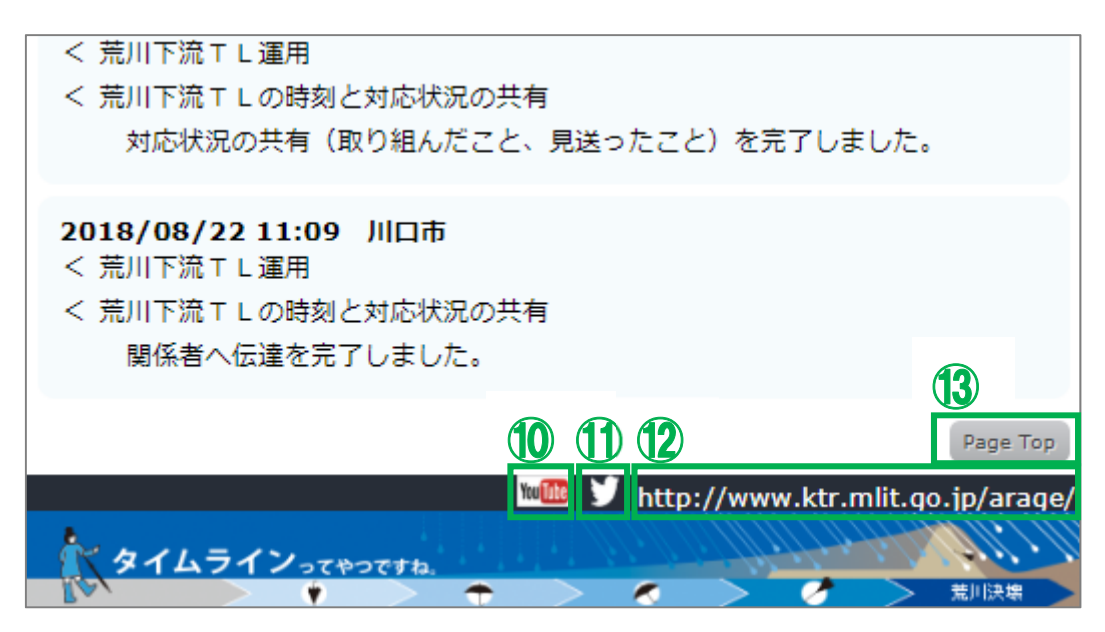

#### ⑩ 国土交通省 荒川下流河川事務所の公式 YouTube

このマークを押すと、国土交通省 荒川下流河川事務所の公式 YouTube に接続します。 https://www.youtube.com/user/arakawakaryukasen

#### ⑪ 国土交通省 荒川下流河川事務所の公式 twitter

このマークを押すと、国土交通省 荒川下流河川事務所の公式 twitter に接続します。 https://mobile.twitter.com/mlit\_arakawa\_ka

#### ⑫ 国土交通省 荒川下流河川事務所のホームページ

このマークを押すと、国土交通省 荒川下流河川事務所のホームページに接続します。 https://www.ktr.mlit.go.jp/arage

⑬ ページトップ

このマークを押すと、現在表示している画面最上部にスクロールアップします。

① メイン画面を表示する

ログイン直後に表示される画面がメイン画面です。

メイン画面では、適用年(西暦)、適用中の台風名称、現在のレベル、目安の時刻、目安の 時刻における全関係機関の防災行動項目(拡大試行版 No 付き)およびその対応状況が確認 出来ます。

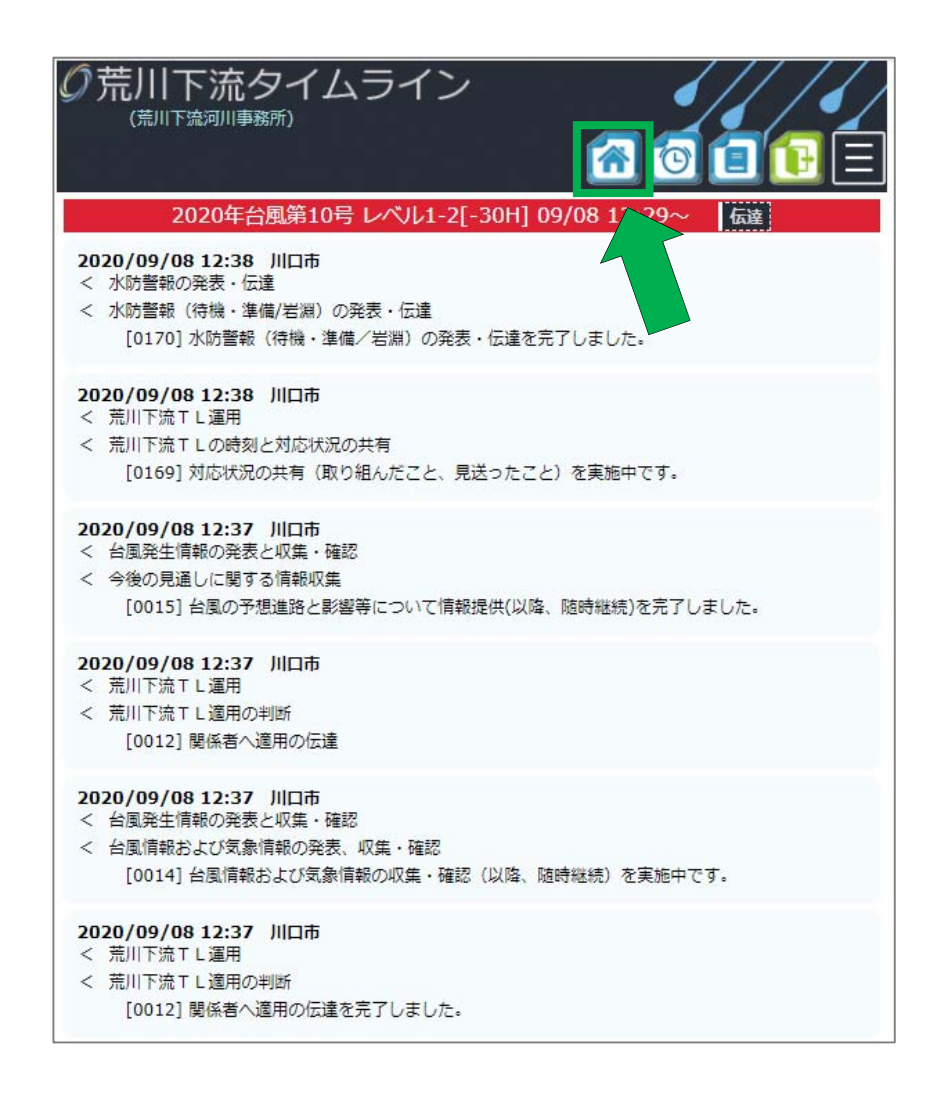

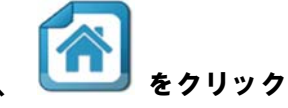

メイン画面を表示するには、画面右上に常時表示されるマークの内、 をクリック

してください。

クリックすると、メイン画面が表示されます。

#### ② 伝達事項を確認する

現時点の伝達事項を確認するには、画面右上に常時表示される、<mark>「太達」</mark><br> ください。

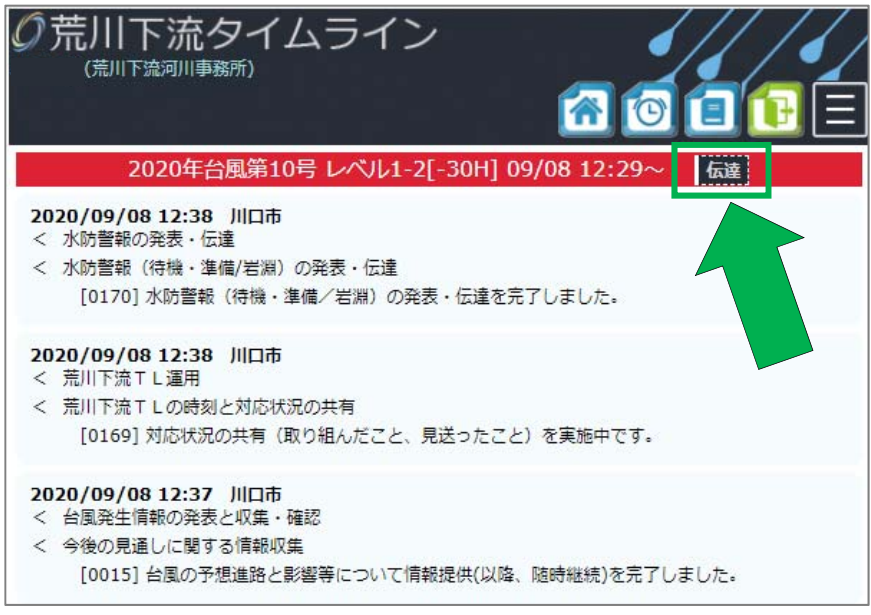

伝達

をクリックすると、荒川下流河川事務所より発表される「伝達事項」が、

画面中央にポップアップ表示されます。

※「伝達事項」には、基本的に荒川下流河川事務所 から発信される情報提供メールと同一の内容が 表示されます。

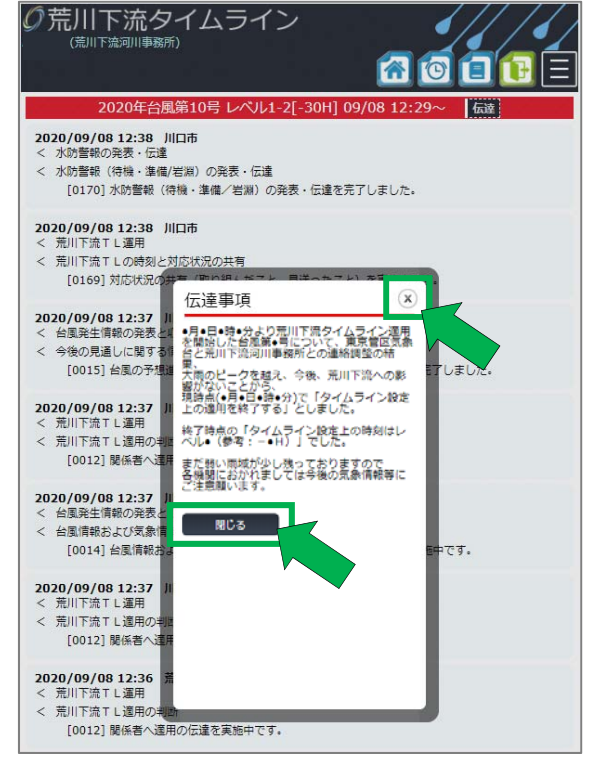

「伝達事項」を閉じるときは、ポップアップ表示

内の <mark>■ ■ または右上の <sup>(※)</sup> を</mark> クリックしてください。

③ 各機関の対応状況を確認する

各機関の対応状況を確認するには2種類の方法があります。

- (1) メイン画面から、現在の目安の時刻における防災行動項目のうち対応済み項目のみ を確認する → ⇒このページで解説します。
- (2) 個別画面(各機関別の表示)から、現在の目安の時刻における防災行動項目を確認 する ⇒P9 4.②をご確認ください。

メイン画面では、防災行動項目のうち、各機関が実施中および完了した項目が、その入力時

刻と共に <u>■ 縁の枠に囲まれたエリアに表示されます。各機関によって入力された</u>

最新情報が最上部に追加され、項目が増えると表示は下に延び、スクロールすることで表示 されます。

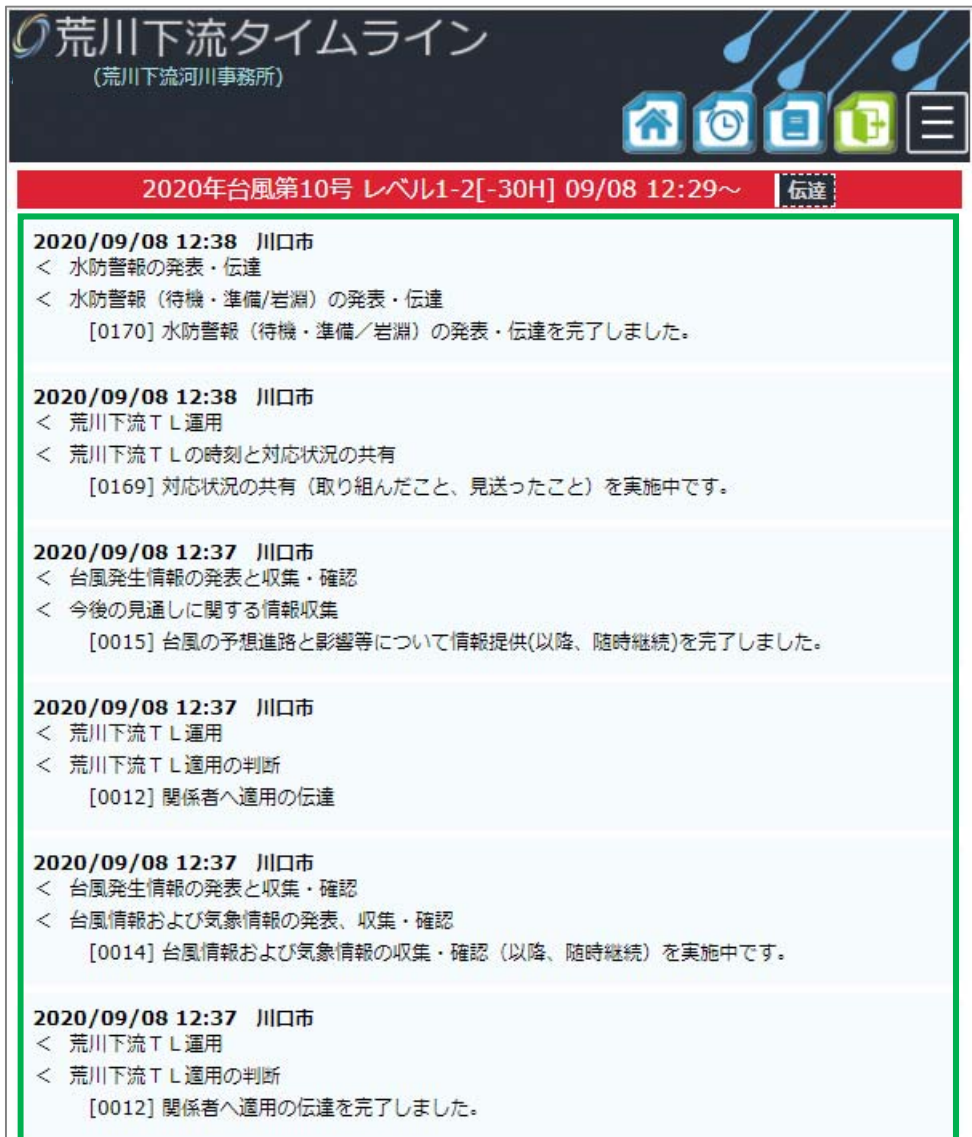

## ① 個別画面を表示する

個別画面を表示するには、画面右上に

常時表示されるマークの内、 クリックしてください。

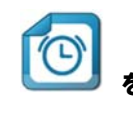

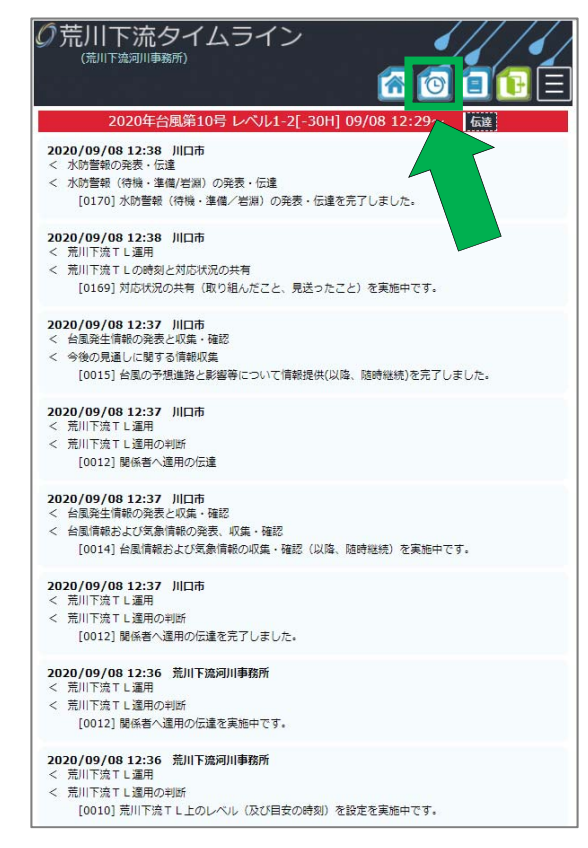

## クリックすると、自機関の個別画面が 表示されます。

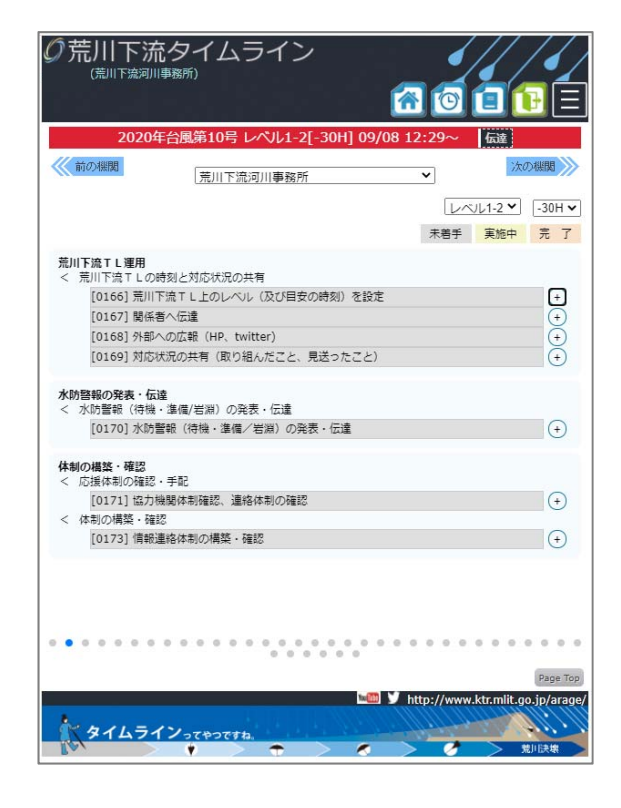

② 各機関の対応状況を確認する

各機関の対応状況を確認するには2種類の方法があります。(再掲)

- (1) メイン画面から、現在の目安の時刻における防災行動項目のうち対応済み項目のみ を確認する ⇒P7 3.③をご確認ください。
- (2) 個別画面(各機関別の表示)から、現在の目安の時刻における防災行動項目を確認 する ⇒このページで解説します。

個別画面では、荒川下流タイムライン(拡大試行版)参画機関別の、その時刻における防災 行動項目(拡大試行版 No 付き)を機関別に表示することが出来ます。また、項目の実施状況 が「未着手」、「実施中」、「完了」別で状況が表示されます。

 内には、現在 表示中の機関名が表示され ます(例示:川口市)。

の右下にある

凡例に応じて、各防災行動 項目の背景色が変わります。

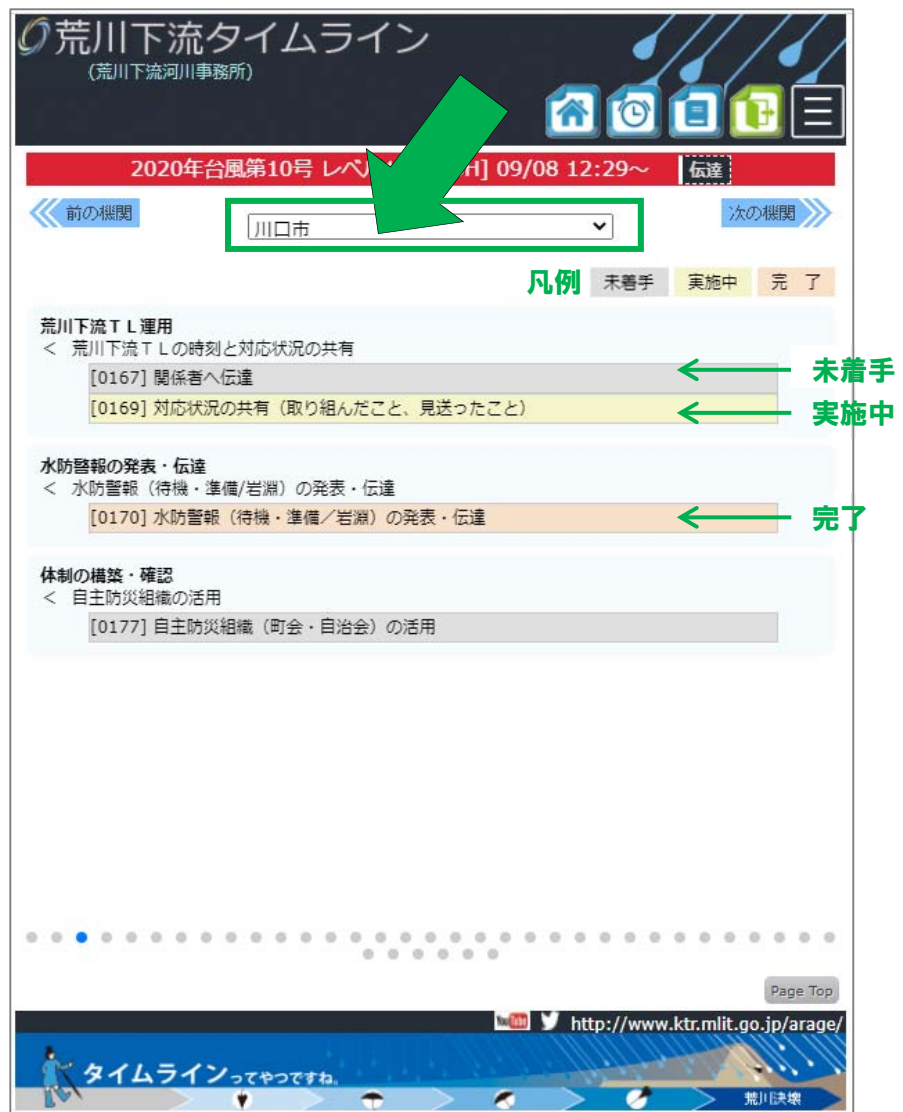

個別画面上部左右に表示される 前の機関 次の機関 のマークをクリックする

と表示中の機関から他の機関の表示へ切り換えることが出来ます。

- ※ 現在の個別画面の切り換え順は、荒川下流タイムライン(拡大試行版)右上の並びに合 わせています。福祉施設4施設については以下の順で表示致します。
	- 東京都立高島特別支援学校
	- ◆ 東京都立板橋特別支援学校
	- 板橋区立高島平福祉園
	- 板橋区立特別養護老人ホームいずみの苑

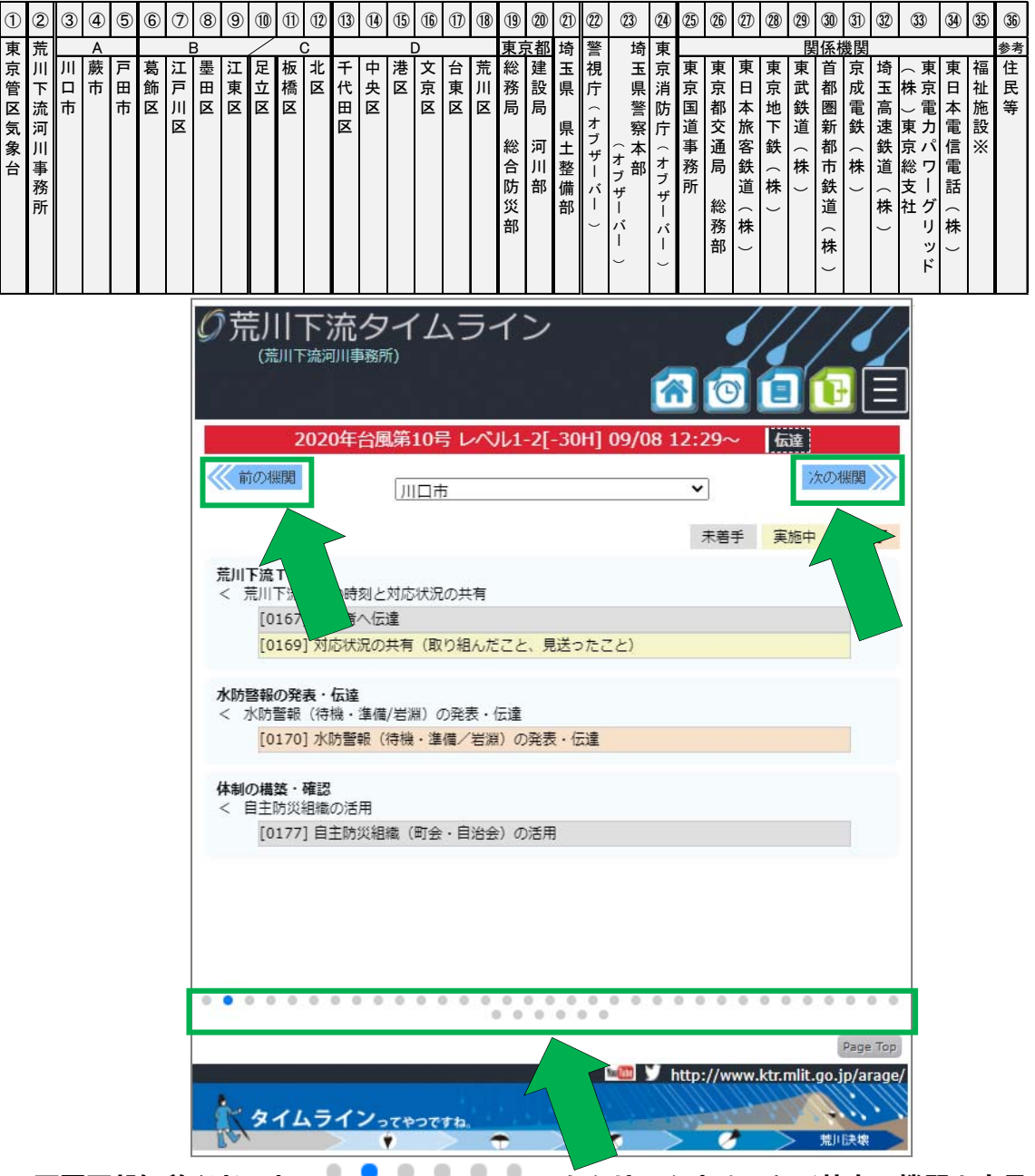

※ 画面下部に並ぶドット をクリックすることで特定の機関を表示 することも可能です。

③ 自機関の対応状況を入力/確認する

個別画面にアクセスし、自機関のページを開きます。 ※ ここでは例として、東京管区気象台様を選択して解説を進めます。

個別画面では現在のレベル(目安の時刻)における自機関の防災行動項目が表示されていま

す。各項目の右にある → をクリックします [管理者のみ]。

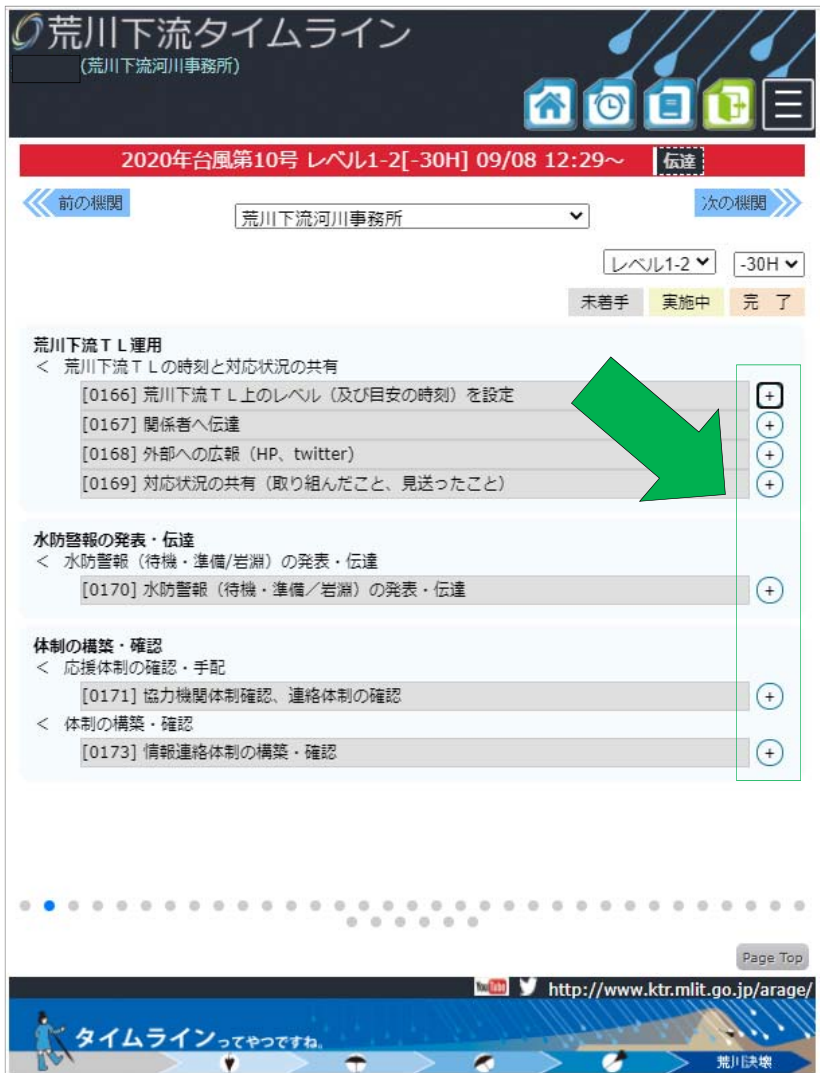

防災行動項目の右にある をクリックすると、防災行動項目の下に「未着手」「実施

- 
- 中」「完了」の選択肢と が表示されます[管理者のみ]。

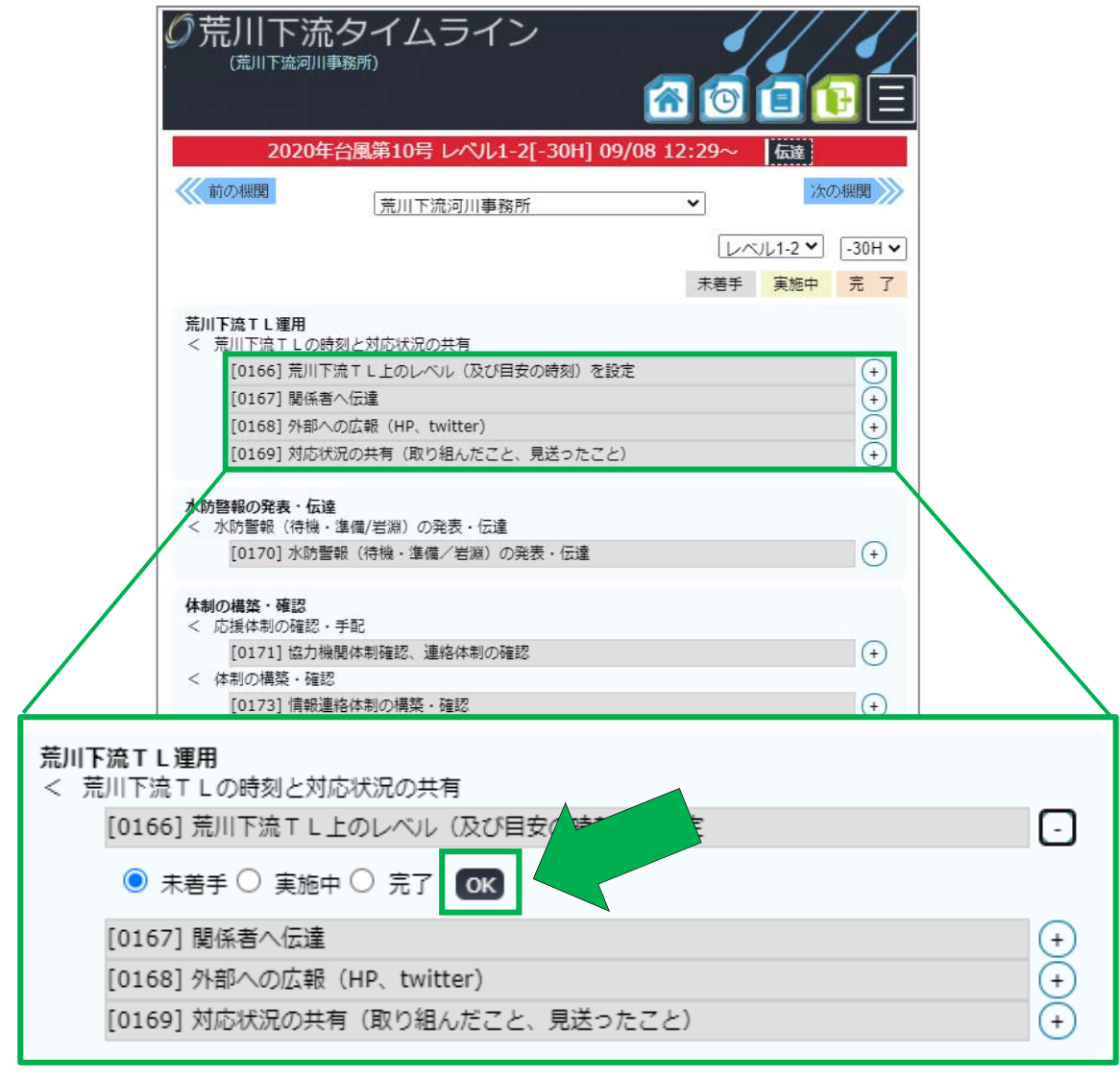

現在の対応状況に応じて選択肢を選択(この場合「完了」を選択)し、 CK を クリックしてください。

※ 防災行動項目ごとに必ず CK をクリックして、入力を完了してください。

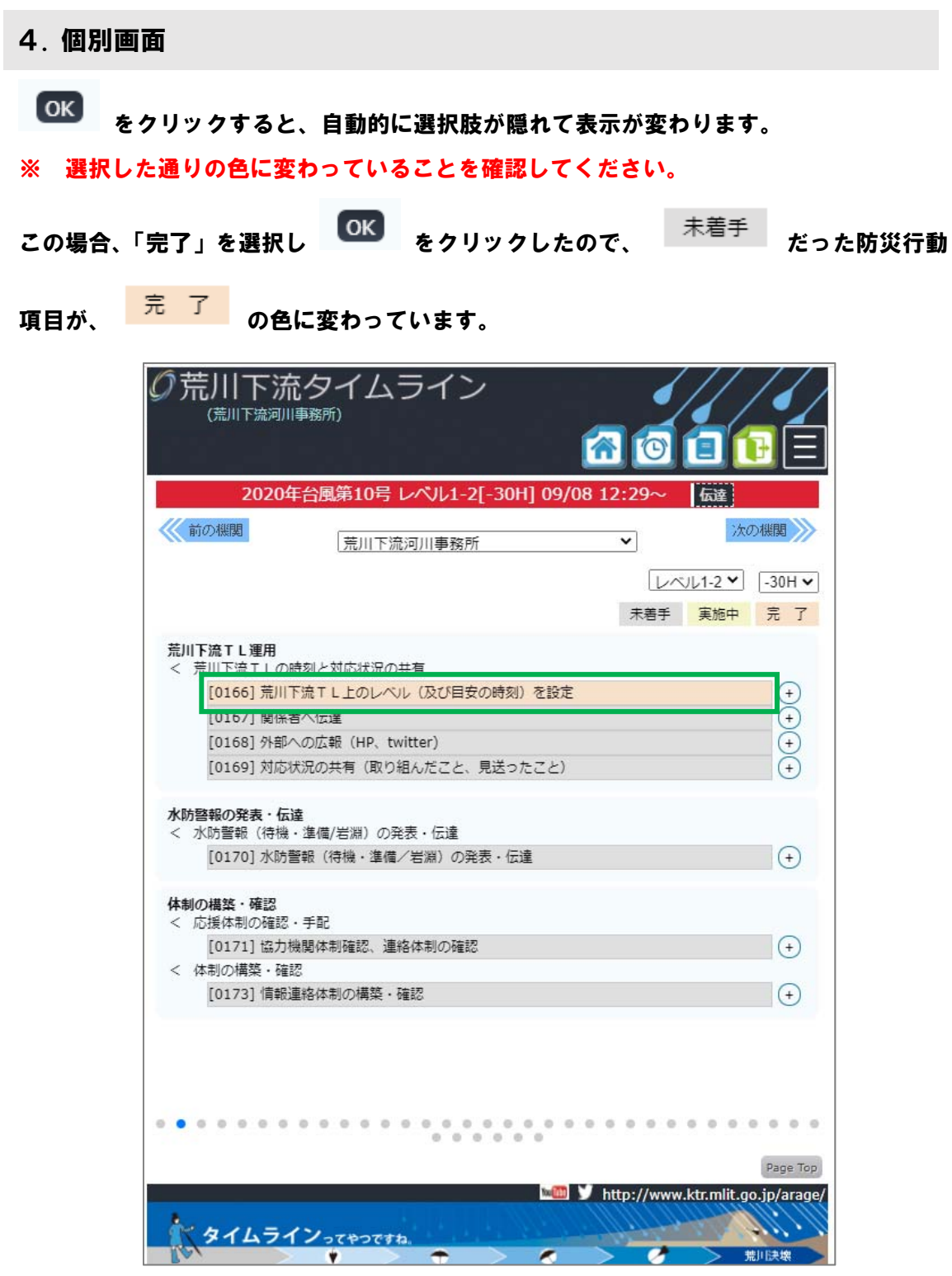

※ この操作を完了すると、メイン画面・個別画面共に対応状況が共有され、各関係機関か らその状況を確認することが出来ます。(参照:P7 3.③、P9 4.②)

④ 現在のレベル(目安の時刻)以前の対応状況を入力する

現在のレベル(目安の時刻)以前の防災行動項目について、遡って対応状況を入力するには、 表示中機関名右下に表示される、タイムラインレベルと目安の時刻をクリックしてください [管理者のみ]。

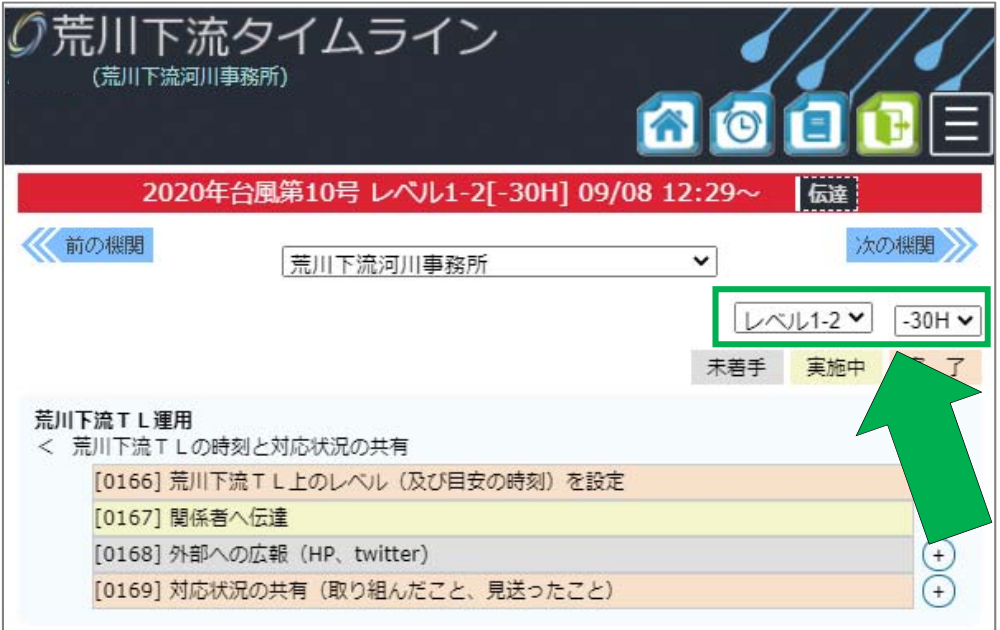

クリックすると、現在のレベル(目安の時刻)以前のレベル(目安の時刻)が選択できます。 以降、P11 4.③と同様の操作を進めてください[管理者のみ]。

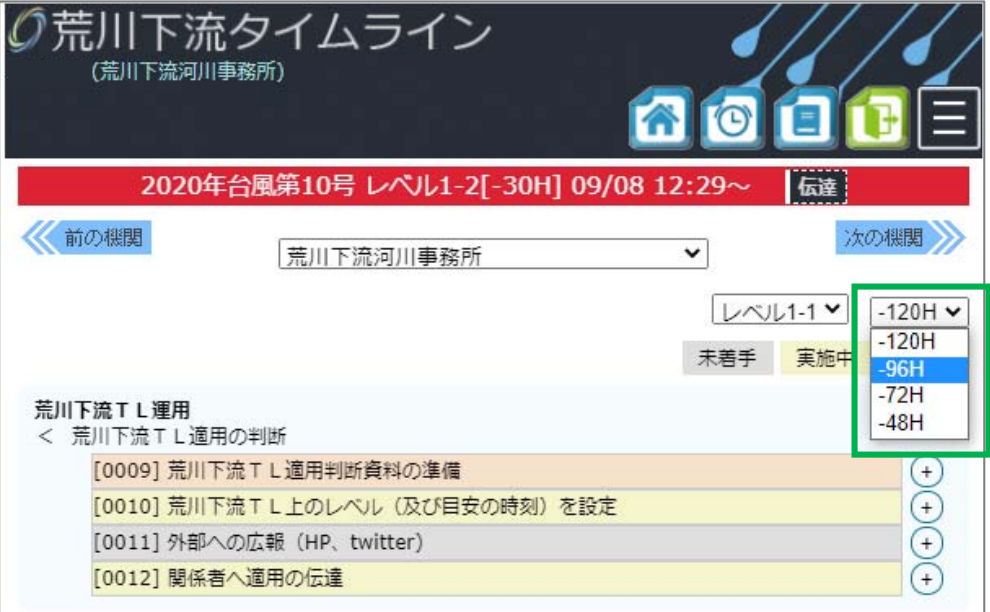

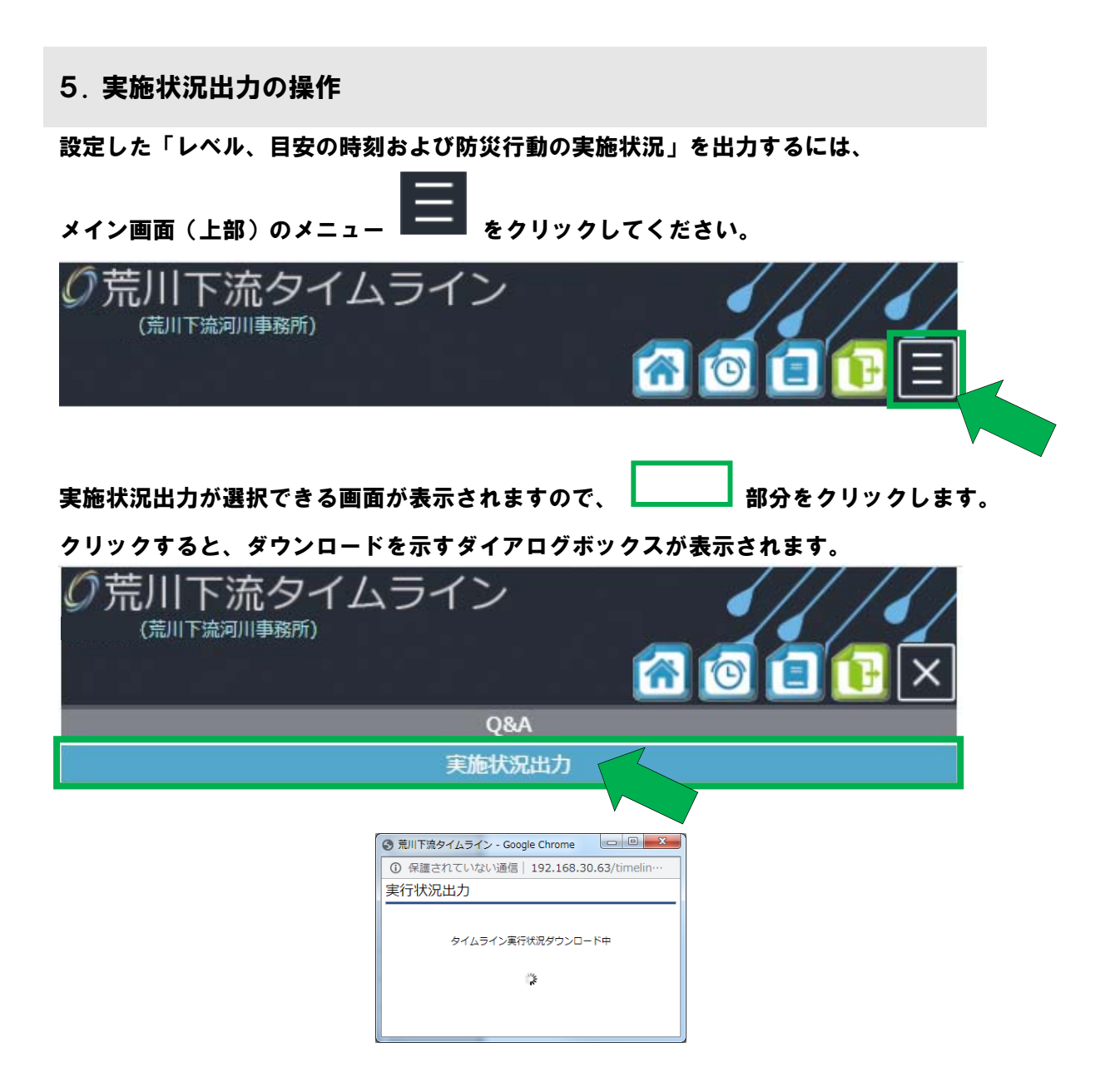

実施状況の名前と保存先を指定するダイアログボックスが表示されます。名前と保存先を

指定して、保存ボタン │ <sup>保存(S)</sup> │ をクリックします。

実施状況は Microsoft Office Excel で保存されます。

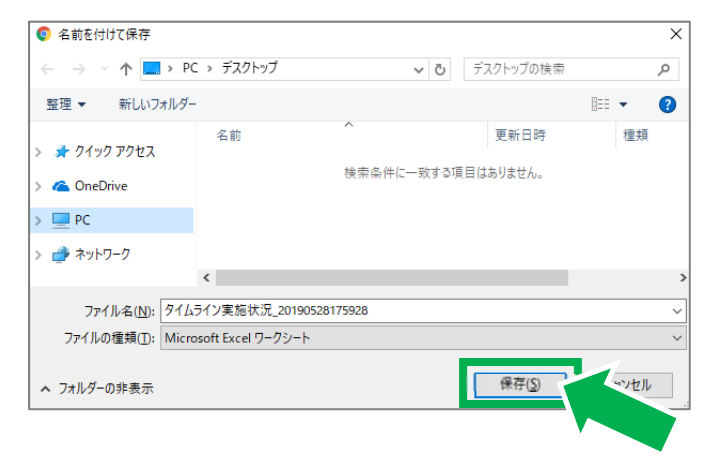

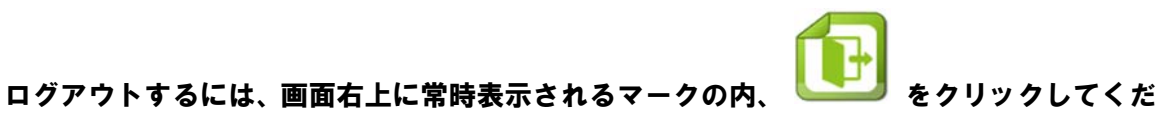

さい。

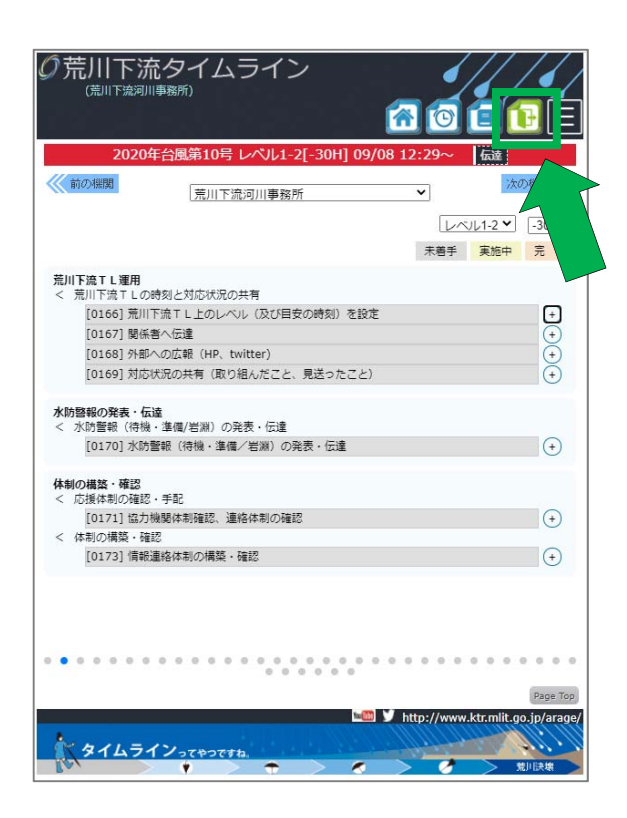

クリックし、ログイン画面が表示されればログアウト完了です。

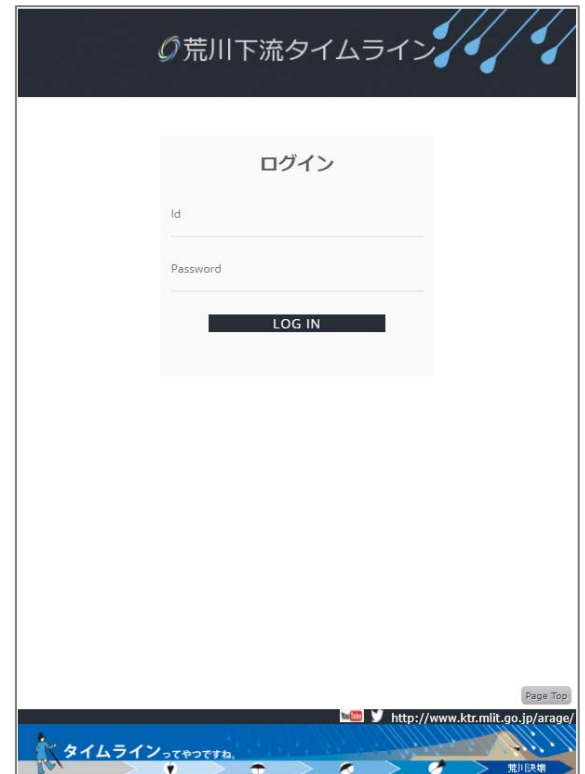

作成:平成 30 年 12 月 7 日

更新:令和 2 年 8 月 1 日